## **Anleitung zum Full Software Update**

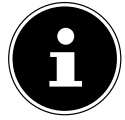

Mit dem kompletten Firmware-Update werden alle Einstellungen gelöscht.

Um die Firmware des Gerätes zu aktualisieren, gehen Sie wie folgt vor:

- Formatieren Sie einen USB-Stick im Dateisystem FAT32.
- Kopieren Sie die entpackte Datei ohne Unterordner auf den USB-Stick.
- ▶ Ziehen Sie den Netzstecker aus der Steckdose.
- Verbinden Sie den USB-Stick mit dem Gerät.
- Stecken Sie den Netzstecker wieder in die Steckdose
- Das Update wird nun während des Hochfahrens installiert (falls kein blauer Bildschirm mit einer Prozentanzeiger erscheint, wiederholen Sie die Punkte 1-5 und versuchen es erneut).
- Das Gerät startet nach Beendigung automatisch neu, der USB-Stick muss entfernt werden.
- Der Erststart nach dem Update nimmt einige Zeit in Anspruch. Bitte den Start bis zur Erstanmeldung nicht unterbrechen.

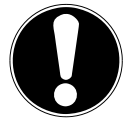

## **WICHTIG!**

Unterbrechen Sie während der Aktualisierung nicht die Stromversorgung und entfernen Sie nicht den USB-Stick.

- Nach der Installation des Updates erscheint automatisch das Menü zur Erstinstallation (LED leuchtet normal).
- Schaltet Sie das Gerät nun noch einmal aus und wieder ein. Das Update ist nun beendet.

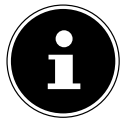

Löschen Sie die Datei vom USB Stick, bevor Sie den USB Stick erneut verwenden:

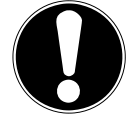

## **WICHTIG!**

Eine Aktualisierung der Firmware sollte nur auf Empfehlung der Medion AG erfolgen.

Wenn Sie das Update ohne entsprechende Empfehlung oder außerhalb der Garantie/Gewährleistung durchführen gilt folgendes:

Für eventuellen Datenverlust sowie Fehler an Hard- oder Software, die aufgrund der Ausführung des Updates auftreten, übernimmt die Medion AG keinerlei Haftung. Dies erkennt der Kunde bei Ausführung der Aktualisierung an.